# คู่มือการติดตั้งและใช้งาน แอปพลิเคชัน

## **Cisco AnyConnect VPN Client**

### สำหรับอุปกรณ์พกพา ระบบปฏิบัติการ iOS

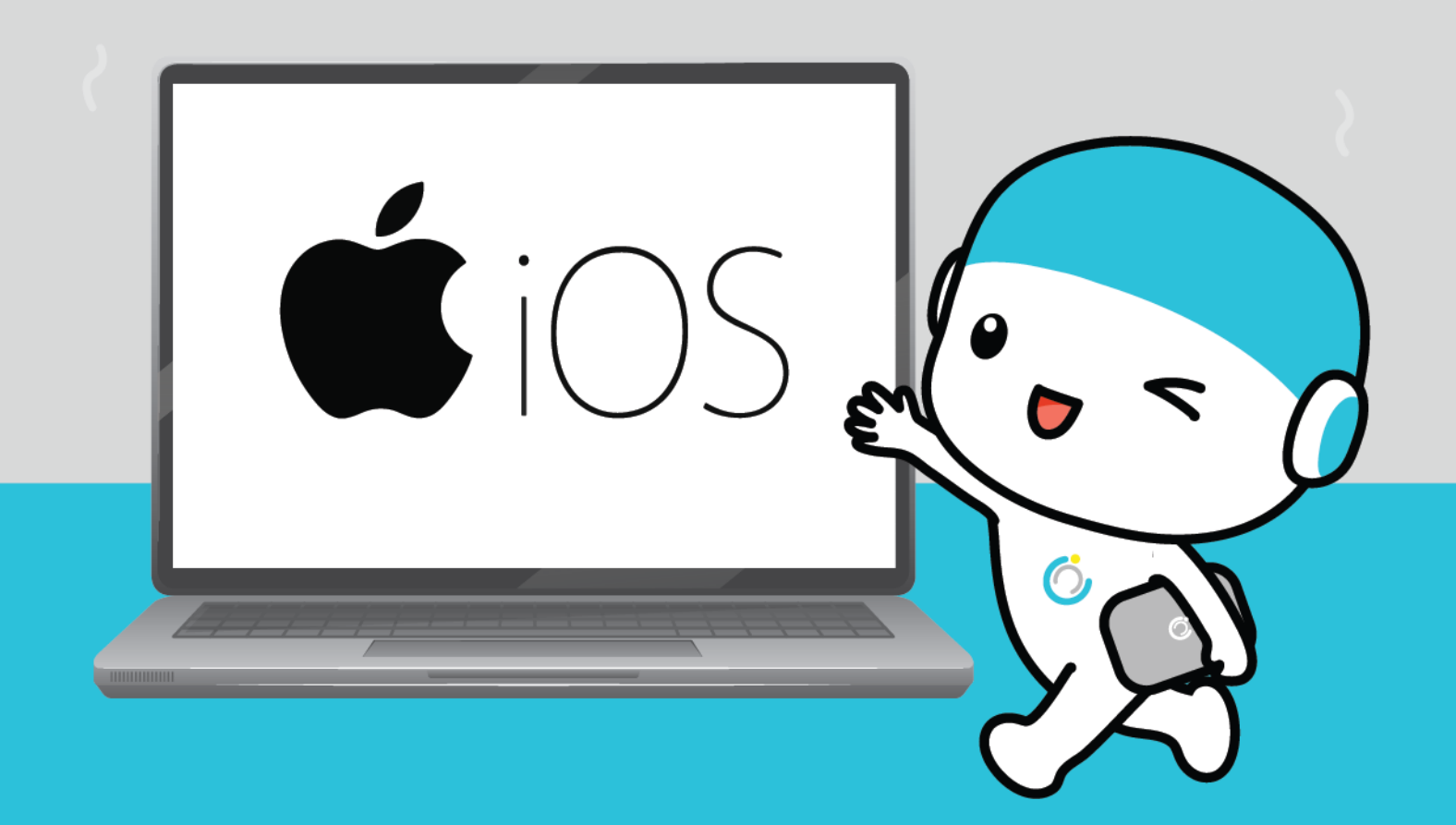

**คู่มือการใช้งาน VPN ส าหรับอุปกรณ์พกพา**

#### **ระบบปฏิบัติการ iOS**

**----------------------------------------------------------------------------------------------------**

#### **1.ดาวน์โหลดแอปพลิเคชัน Anyconnect**

1.1 เข้า App store จากนั้นพิมพ์หา "Anyconnect"

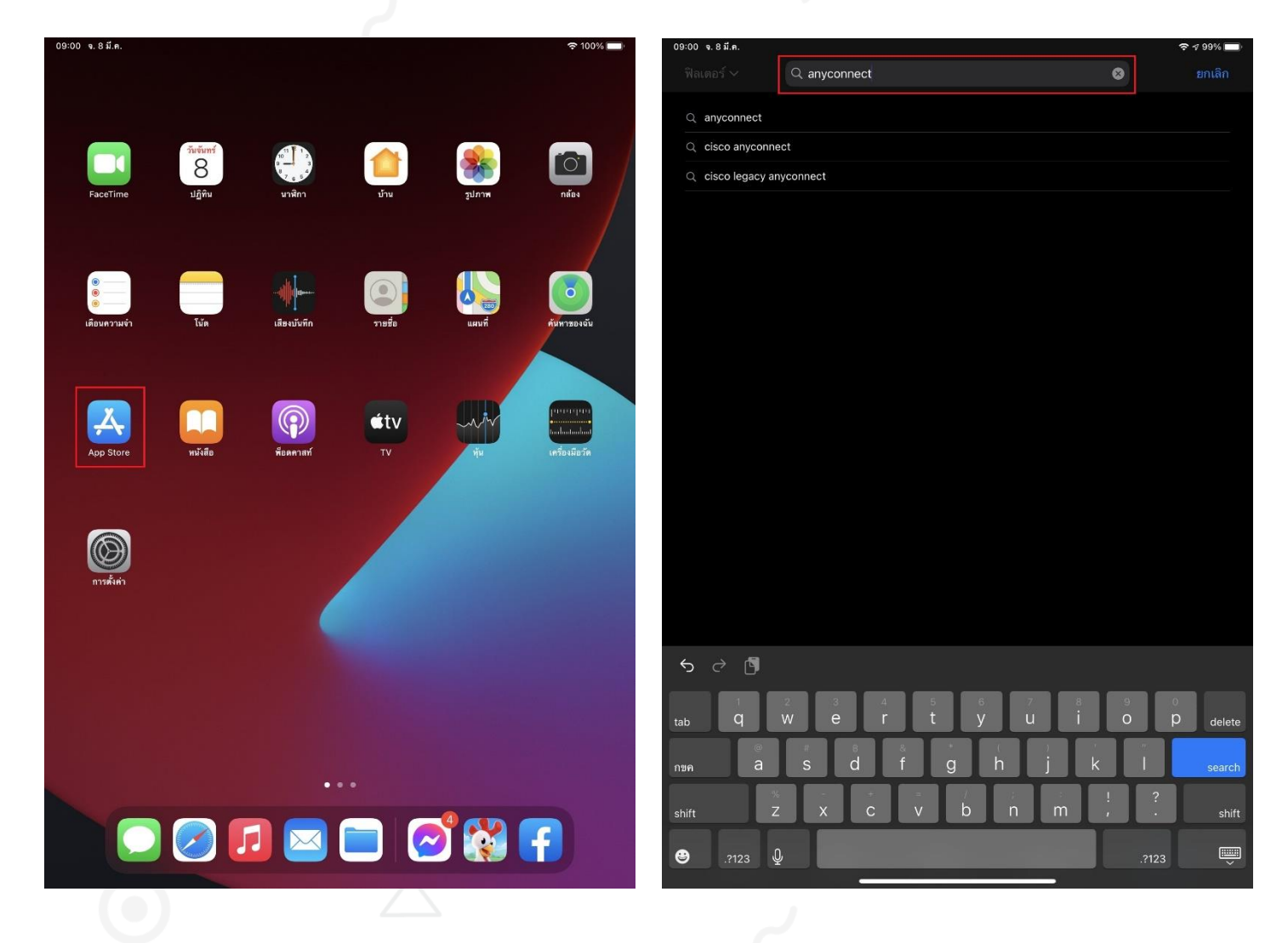

1.2 เลือก Cisco Anyconnect และกดดาวน์โหลด

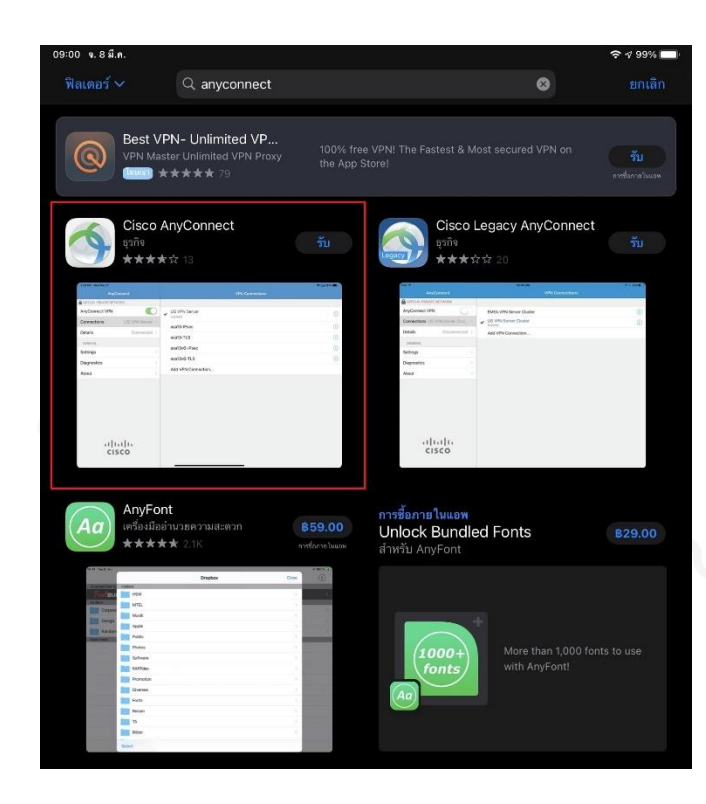

#### 1.3 หลังจากดาวน์โหลดเรียบร้อยจะพบ Icon ของแอปพลิเคชันตามรูป

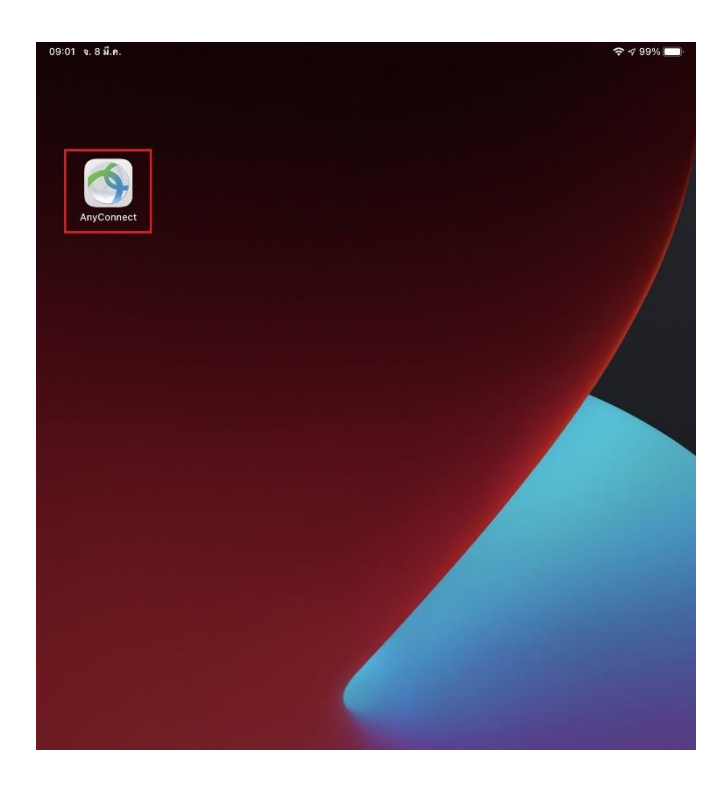

#### **2.การเชื่อมต่อและการใช้งาน**

2.1 หลังจากที่เราโหลดเสร็จแล้ว ให้เข้าแอปพลิเคชัน จะปรากฏที่หน้าแรกของ แอปพลิเคชัน Anyconnect

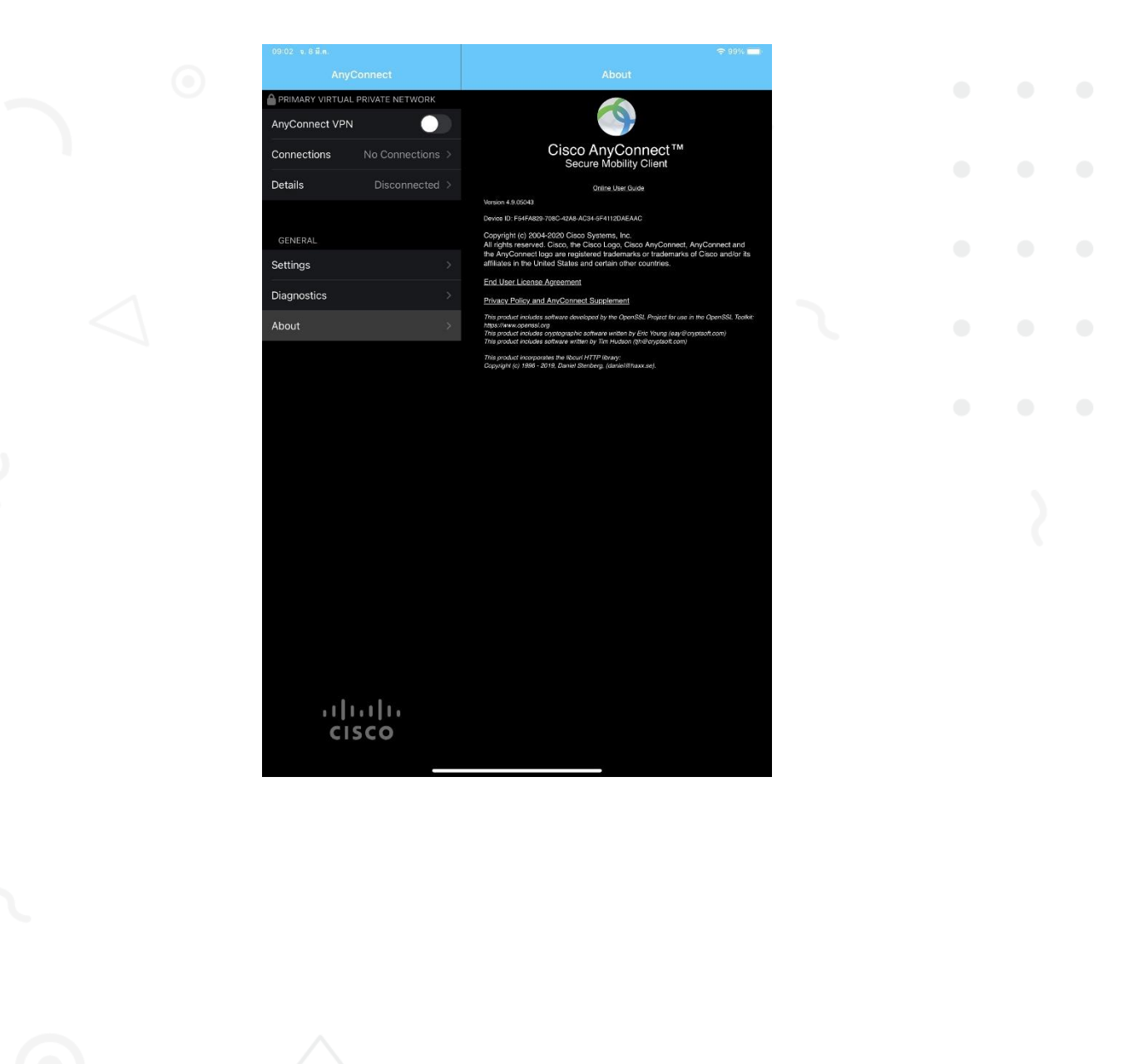

2.2 เลือกที่ "Connections" และกดที่ "Add VPN Connection"

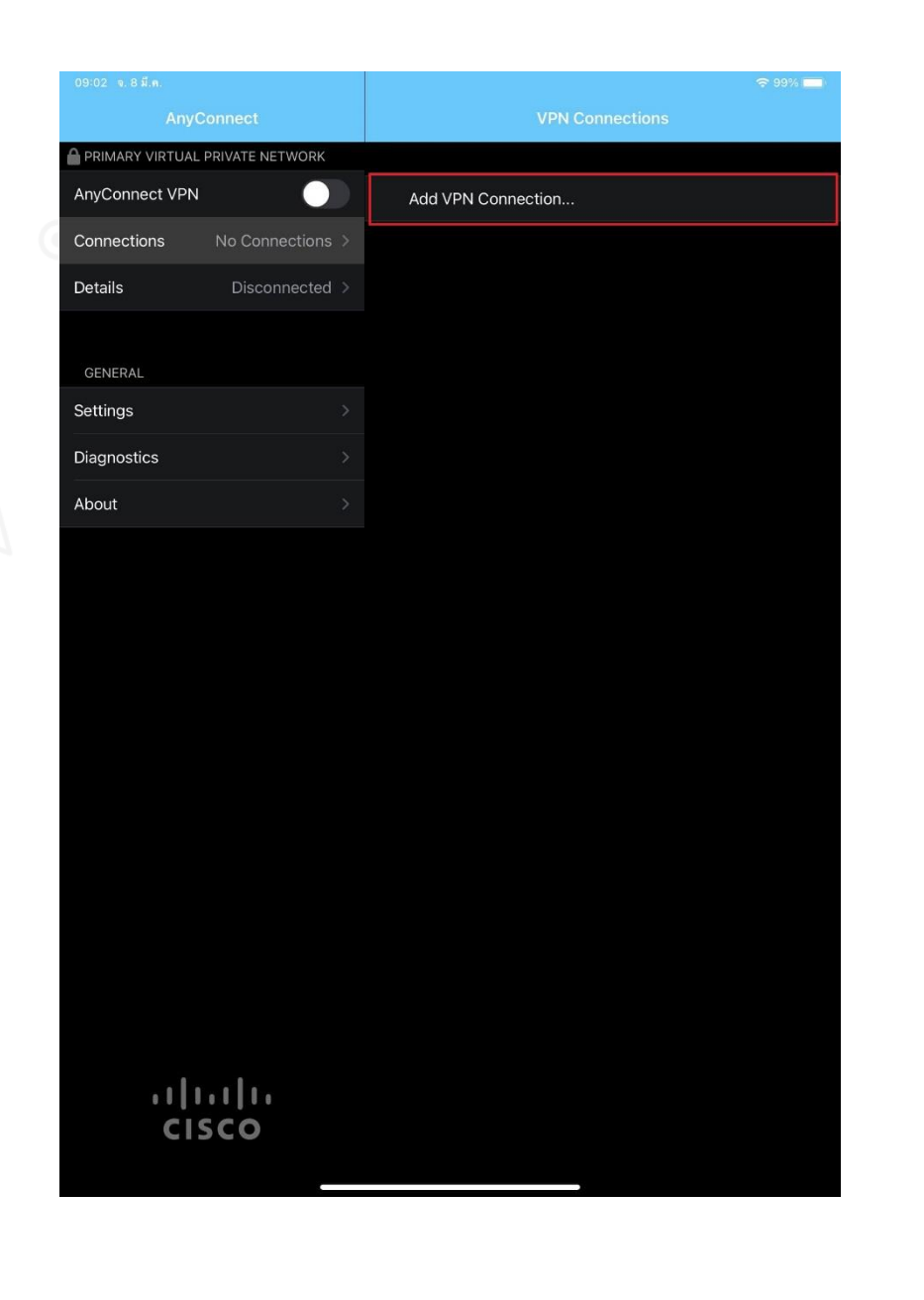

2.3 ช่อง Server Address กรอก "asa.msu.ac.th" จากนั้นกด "Save"

#### และกด "อนุญาต"

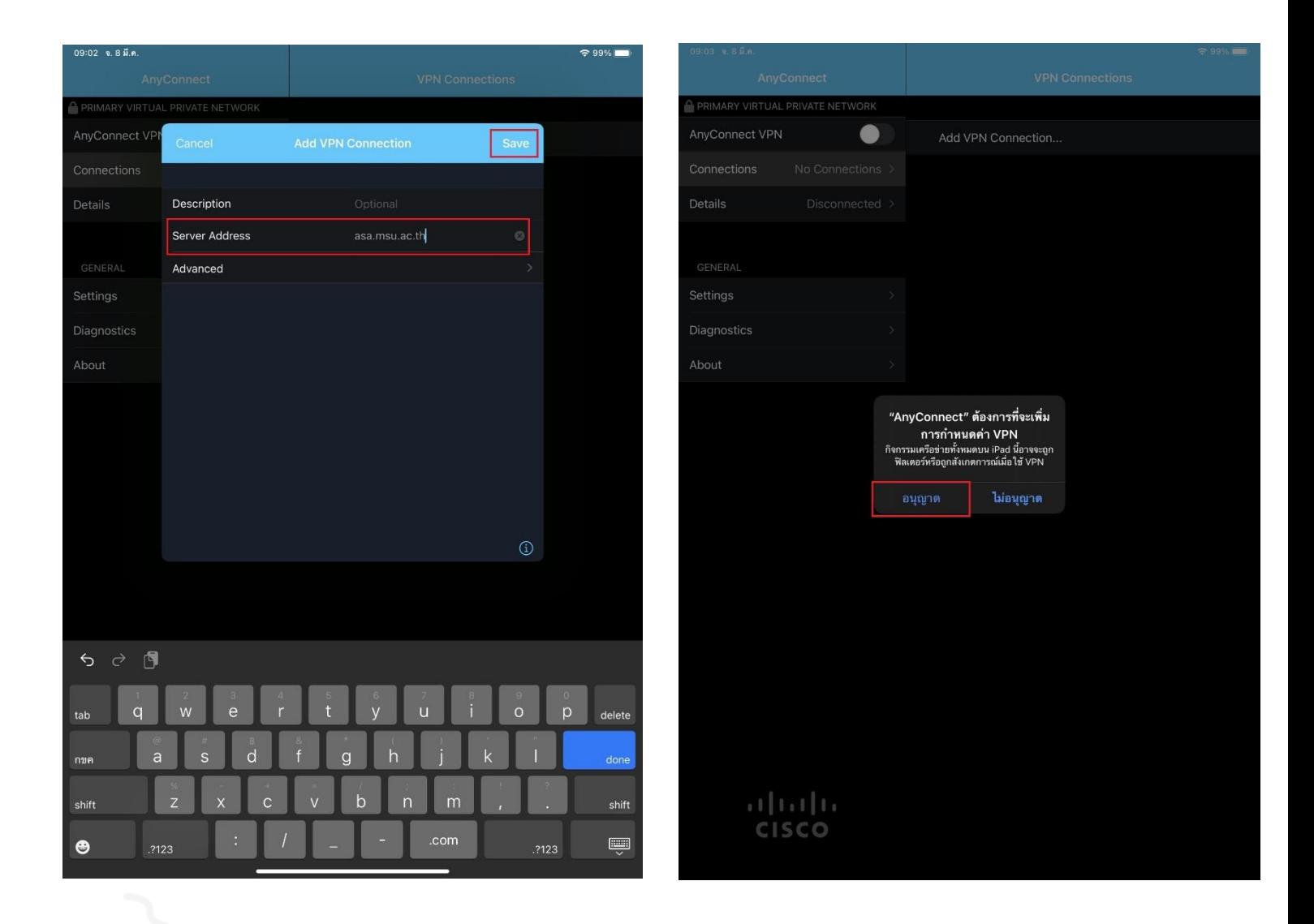

2.4 ในช่อง Anyconnect VPN ให้เลื่อนปุ่มไปทางขวา

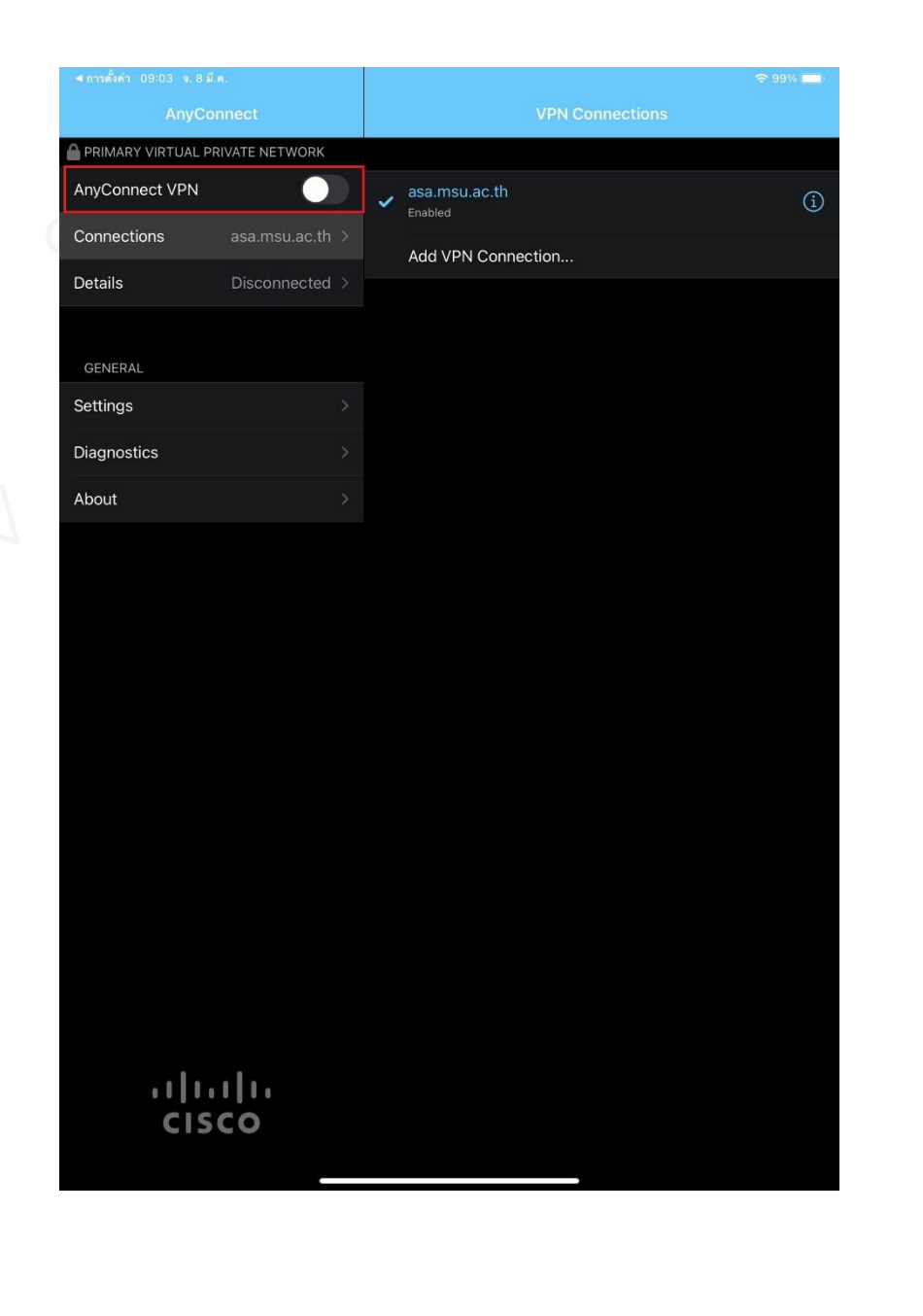

2.5 ทำการกรอก Username และ Password (โดยจะเป็นข้อมูลชุดเดียวกับที่กรอกเพื่อใช้งานอินเตอร์เน็ตของมหาวิทยาลัย) เสร็จแล้วกด "Connect"

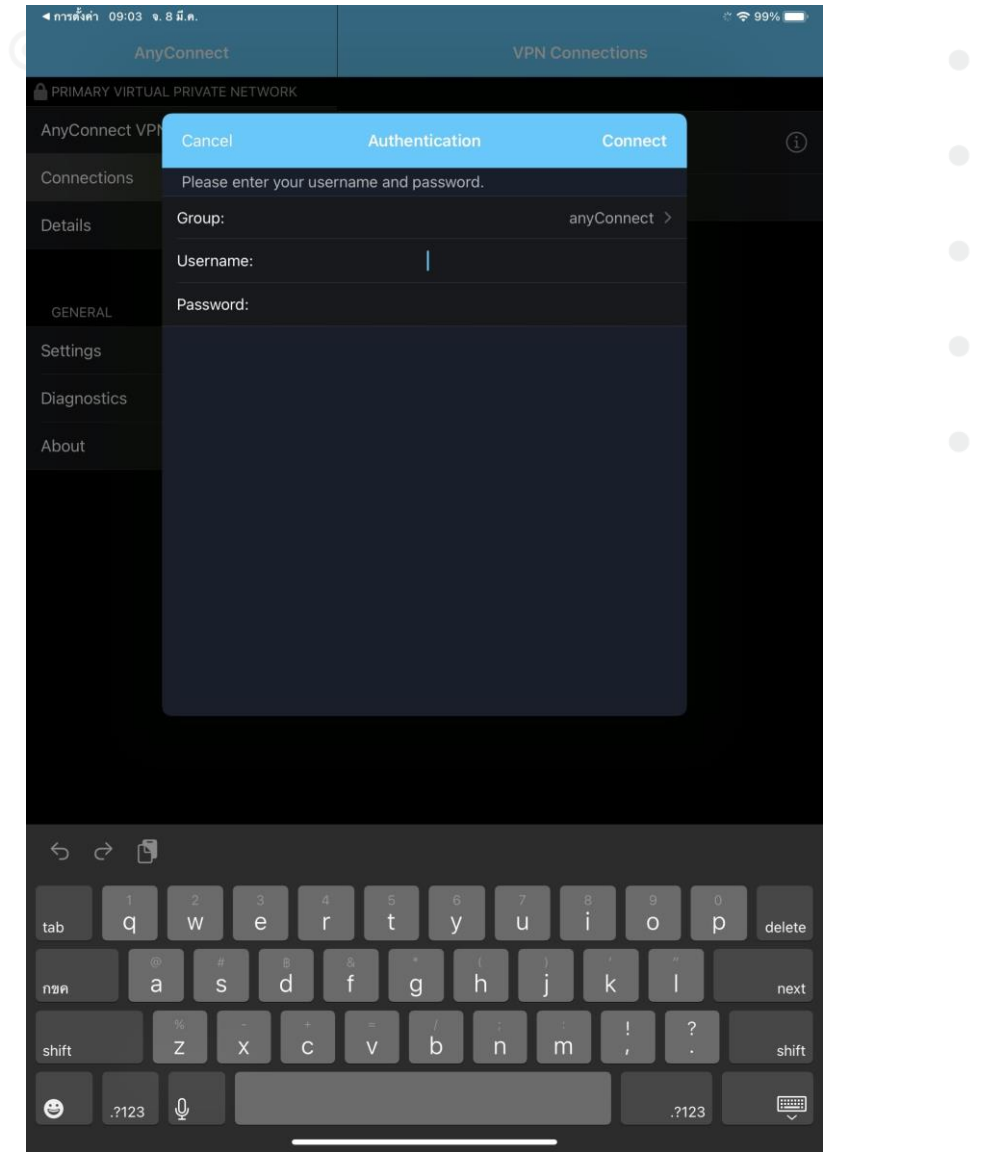

2.6 เชื่อมต่อ VPN เรียบร้อยครับ

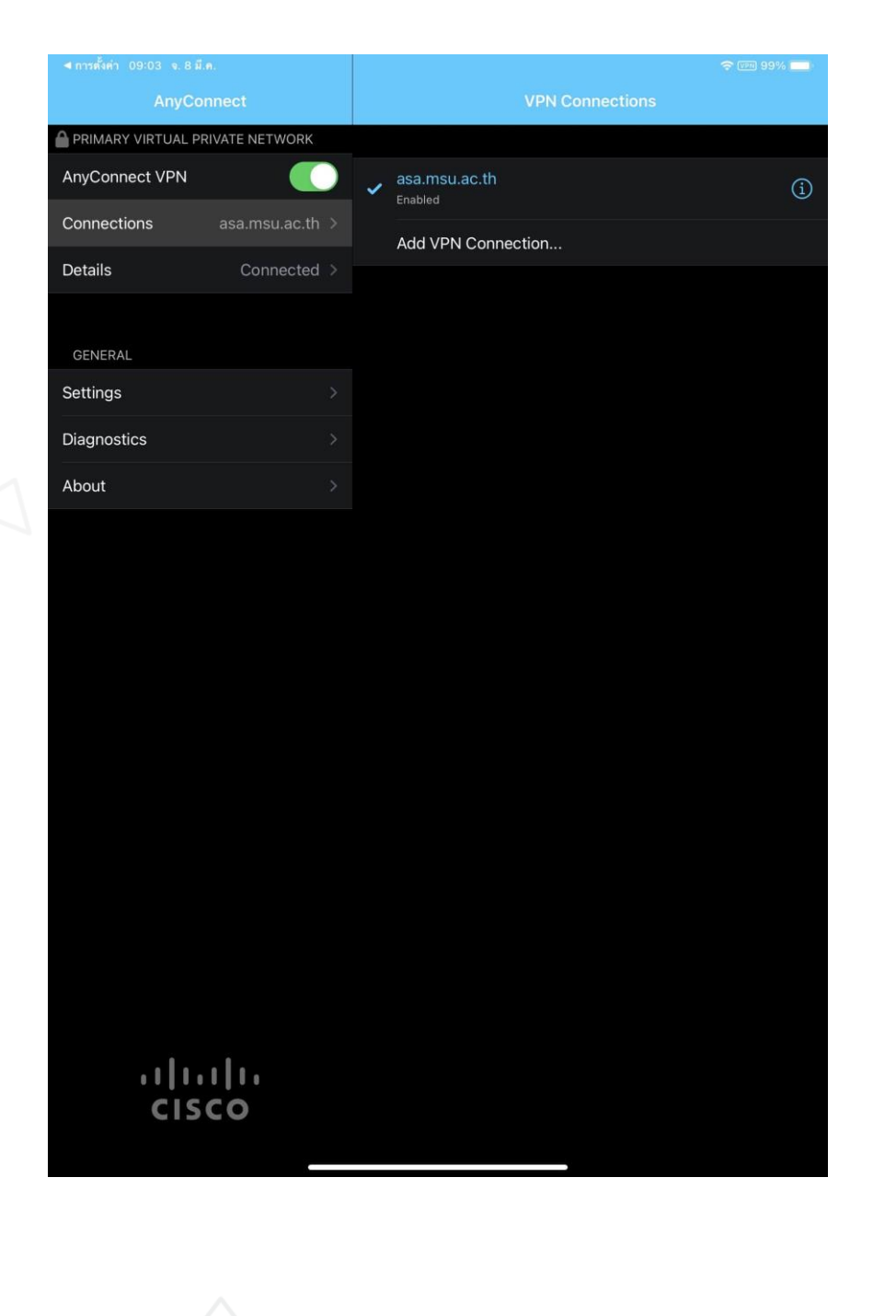

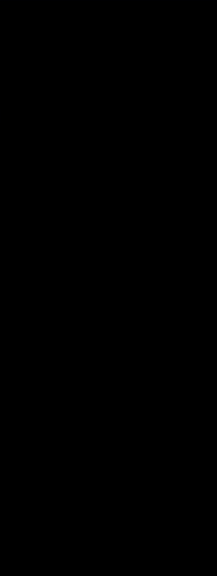